# شرح كيفية البحث عن القنوات بتردد واحد لجهاز ECHOLINK IBERO 5

1) إضغط على زر ' **Menu** 'الخاص بريموت كنترول لدخول إلى الواجهة الرئيسية للجهاز

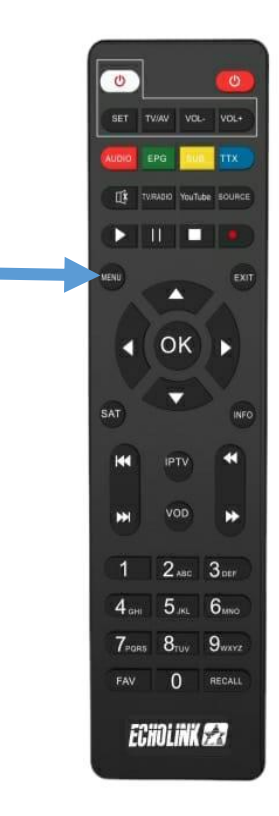

### 2) إضغط على '**Installation**'

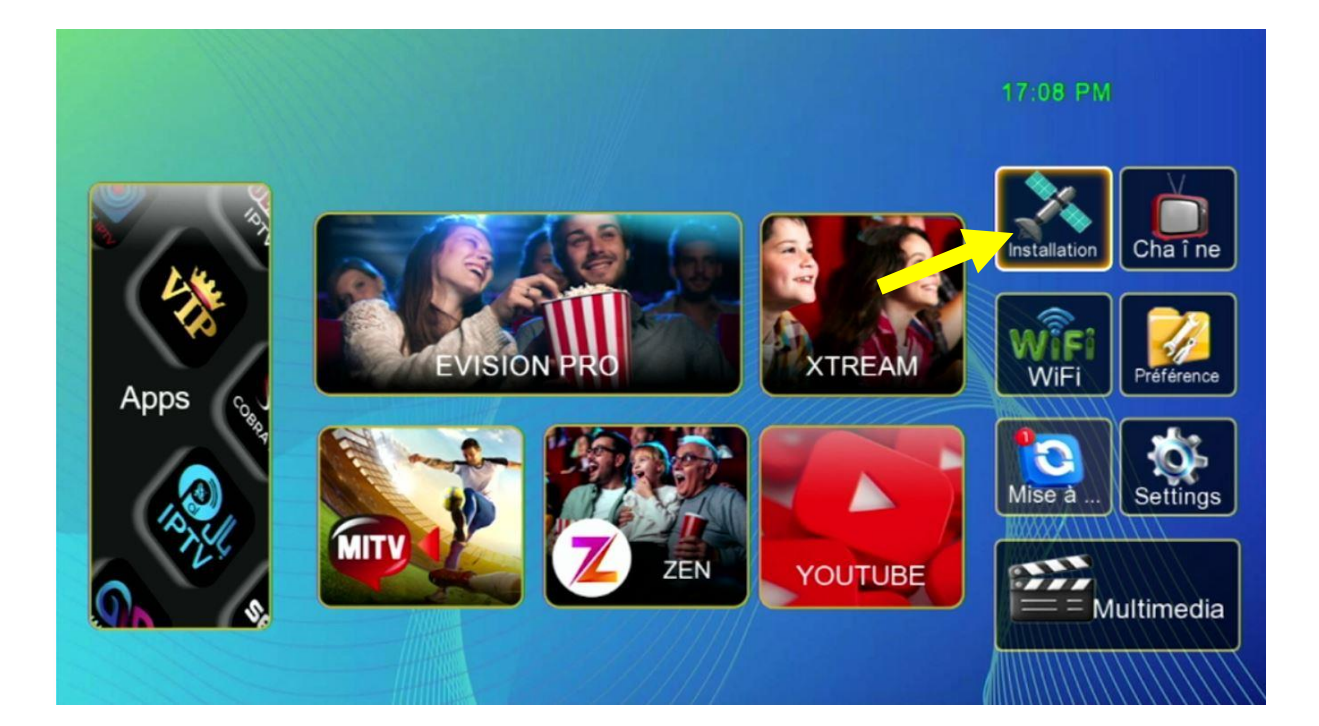

## '**Réglage de l'antenne**'إلى أدخل) 3

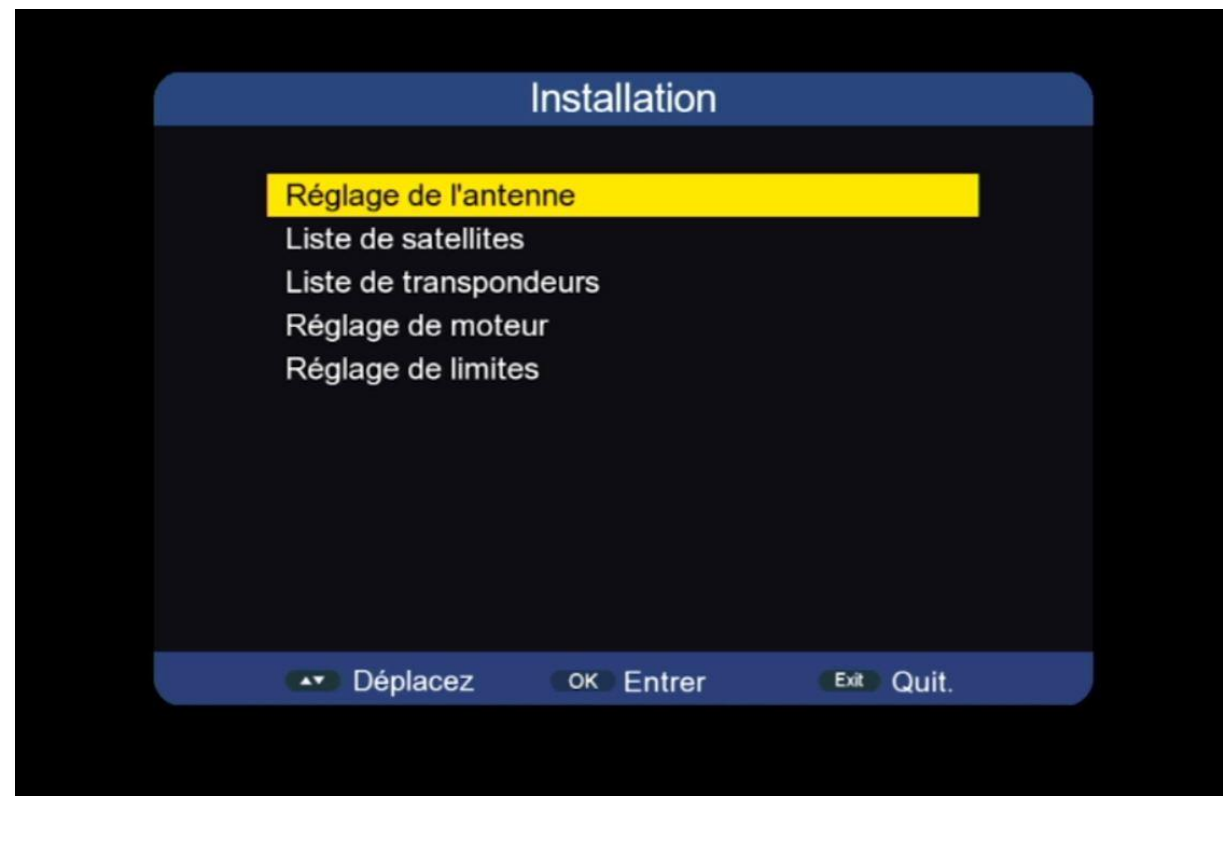

#### 4) حدد القمر الدي تريد تم اختر رقم LNB الخاص بالقمر في حالة إدا كنت تتوفر على سويتش LNB

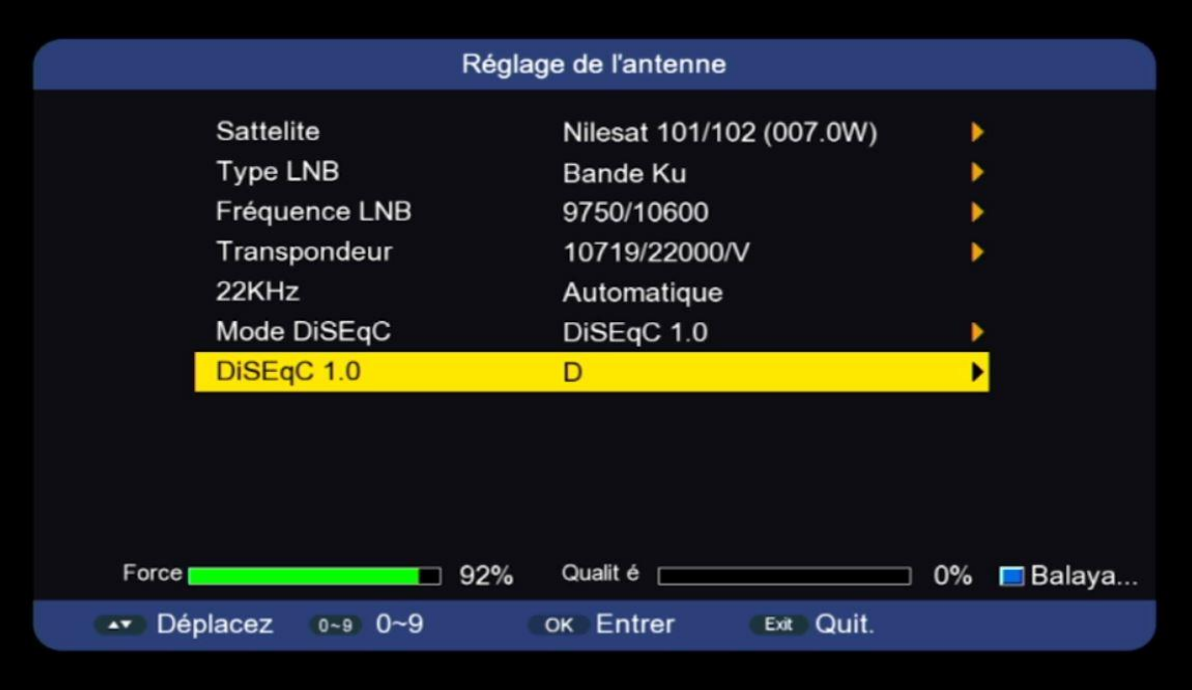

### 5) عد إلى الوراء بخطوة واحدة ، تم أدخل إلى **'Transpondeurs de Liste**'

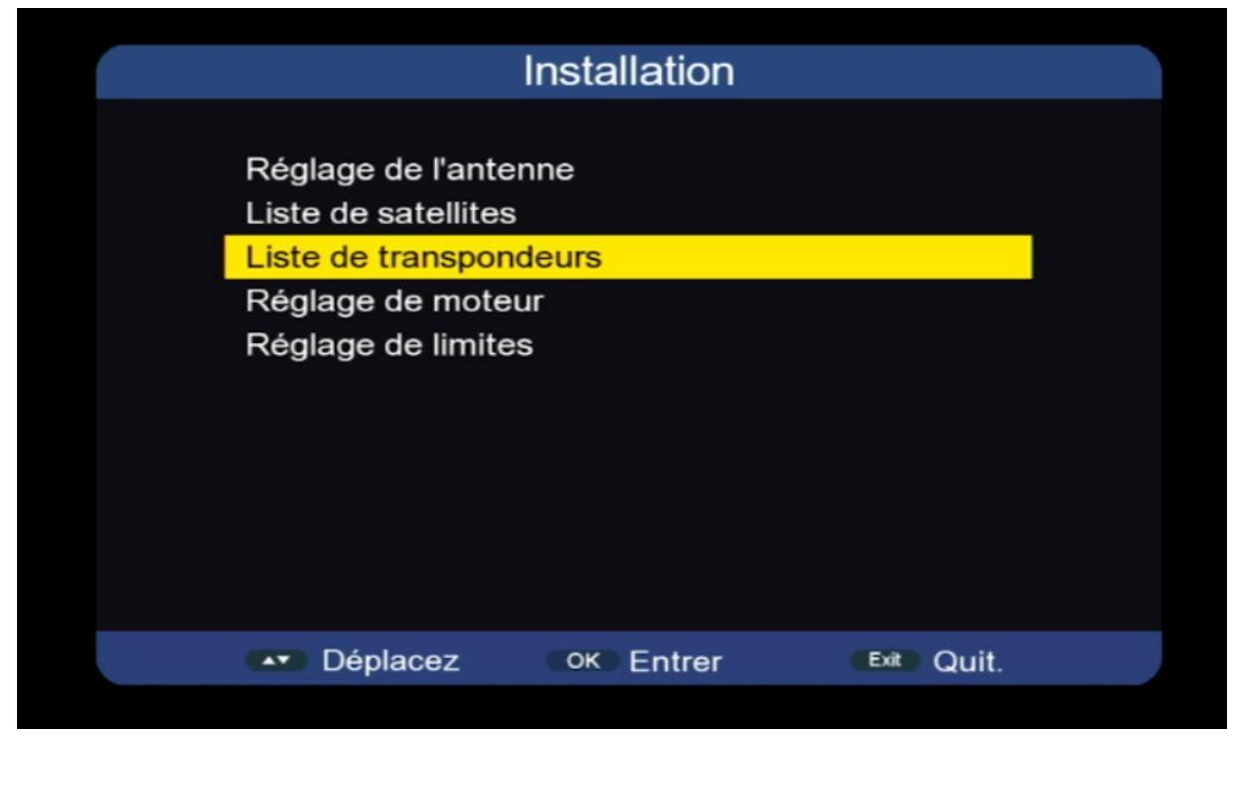

#### 6) إضغط على زر **'SAT '**بالريموت كونترول ، تم إختر القمر الدي تريد

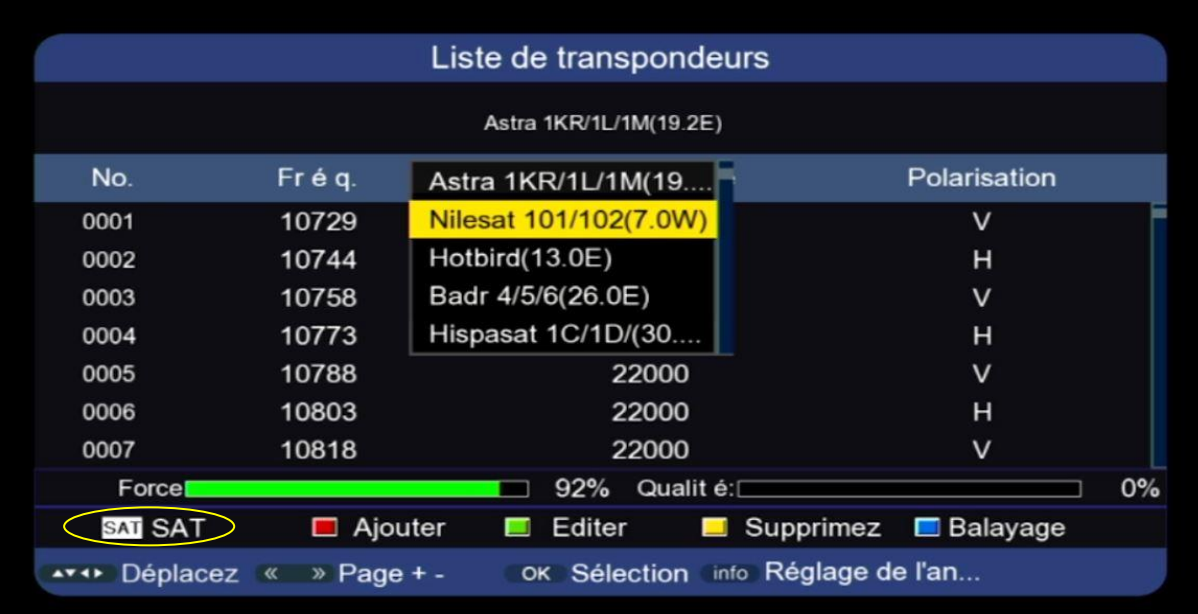

7) كما تلاحظ هناك لائحة من الترددات الموجودة مسبقا ، إختر التردد الدي تريد ، بعد دلك إضغط على الزر الأزرق بالريموت كونترول

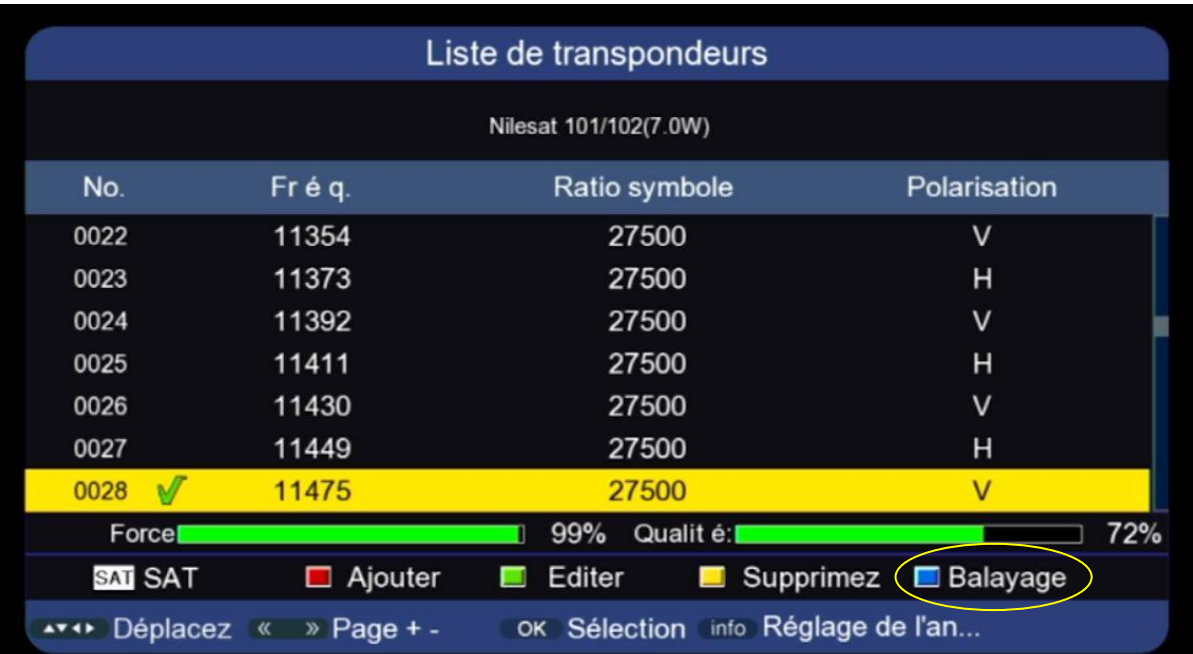

### 8) إختر **'Manuel Balayage '**في السطر الخاص بنوع البحت ، تم إضغط على الزر **OK** بالريموت كونترول لبدء البحت عن القنوات

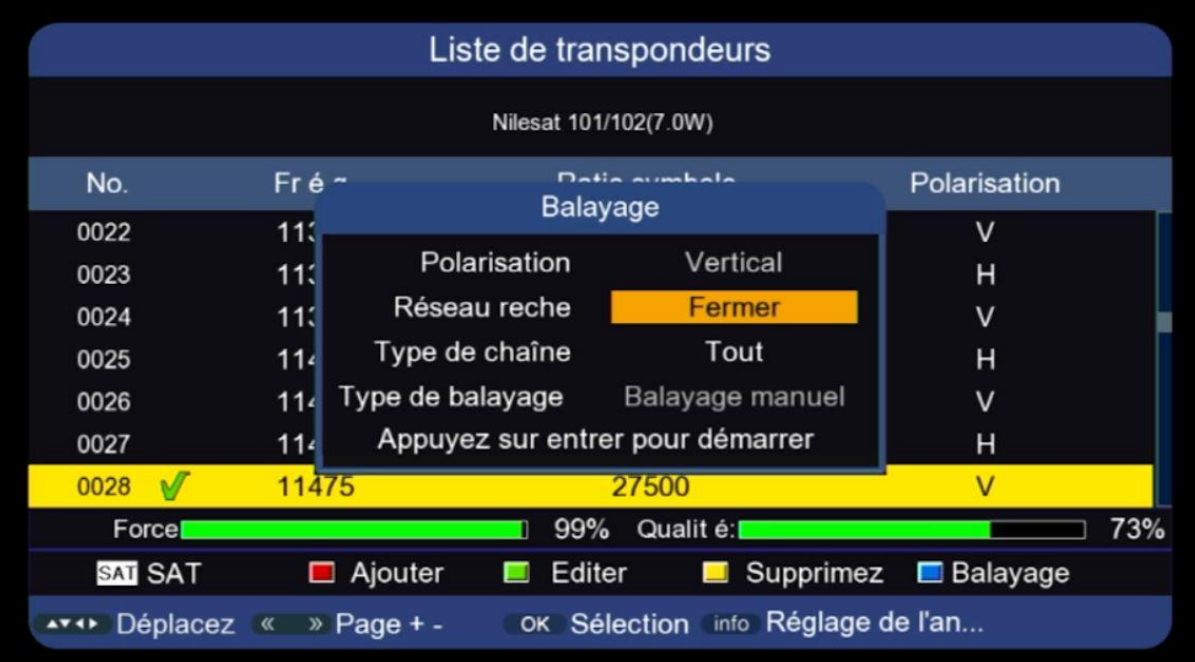

### بدء البحت عن القنوات

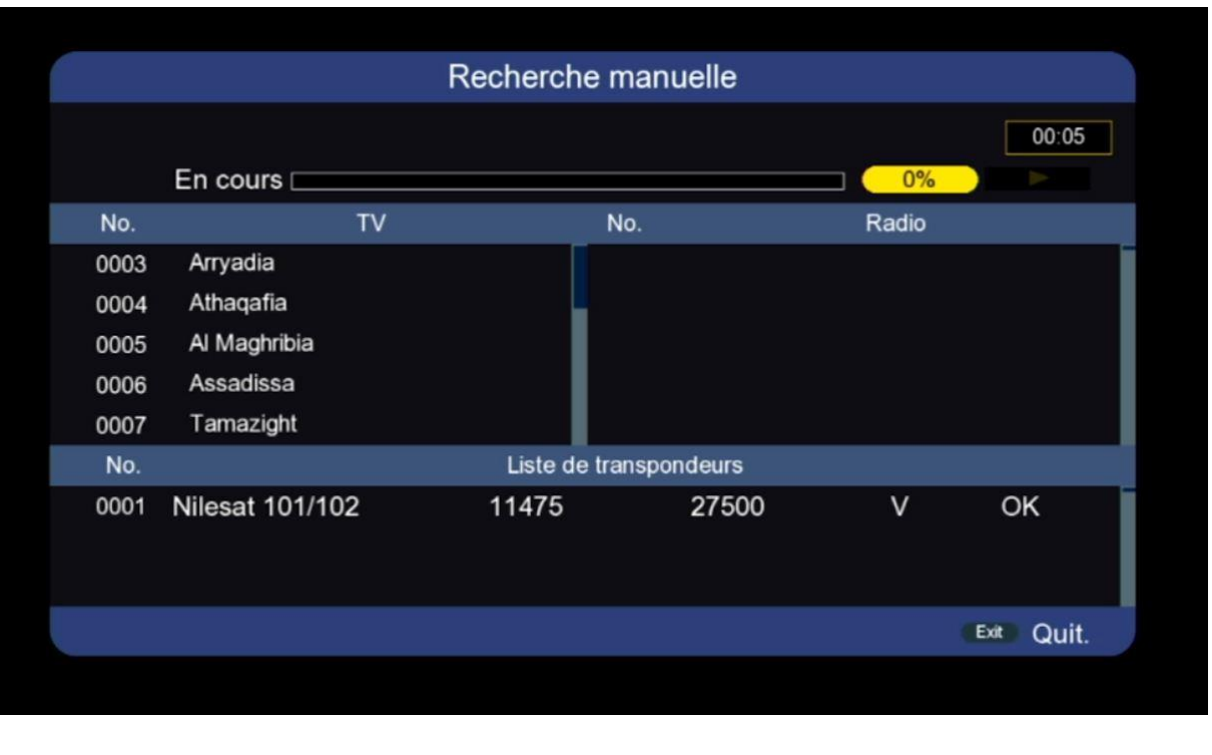

### 9) إضغط على **'Oui '**لحفض القنوات

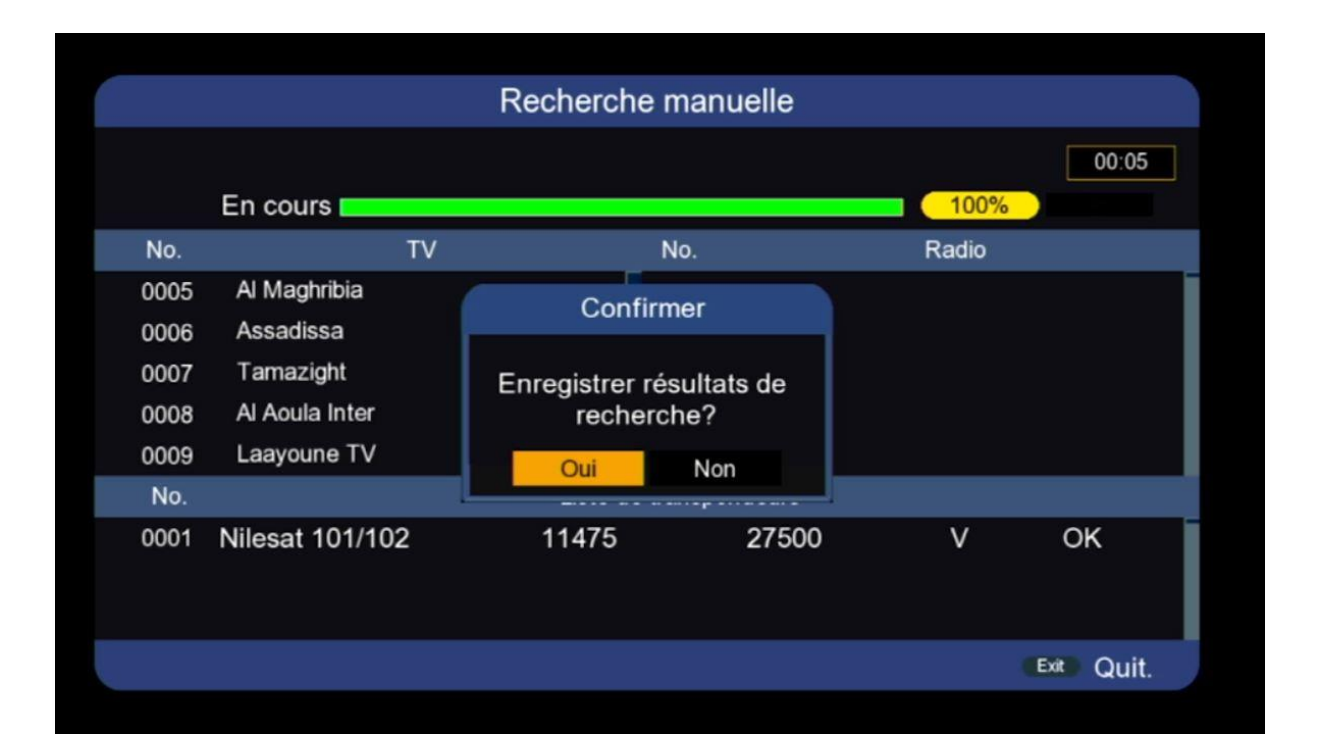

#### مبروك عليك تم إلتقاط القنوات بنجاح

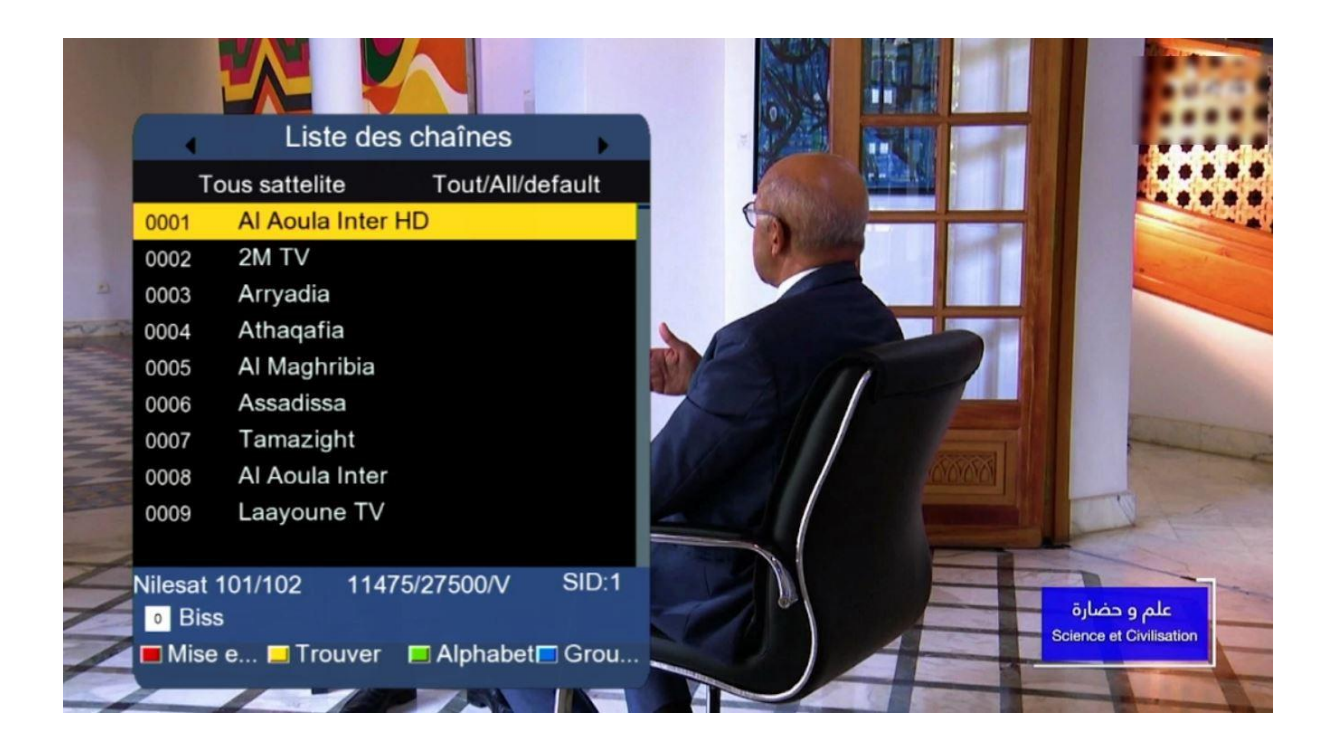

إلى اللقاء في تدوينات اخرى